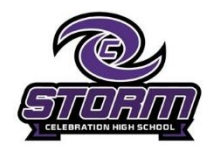

**Celebration High School Aktivate Clearance Instructions**

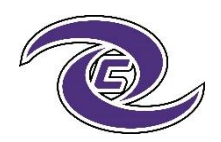

## **Online Aktivate Clearance**

❏ Go to [www.aktivate.com](http://www.aktivate.com/)

❏ Click Login

❏ Click Create an Account

(You only need ONE account, even if you have children in more than one high school and/or junior high; Do Not

create another account if you have used Aktivate or Register My Athlete in the past)

❏ Fill in personal account information

(This should be the Parent/Guardian personal information)

- ❏ You will be using the site as a Parent
- ❏ Click Create Account

❏ Lastly, input the account Verification Code that you'll receive via email to confirm your account

Please Note: You will need to open another tab (do not close your current tab) and find the verification email in your email inbox (it may take a few minutes to appear, so be patient). You can copy and paste the codeinto the pop-up or directly type into it.

After you have an account:

❏ Login

❏ Under the Parents header, select "*Click here to start/complete athlete registrations*".

❏ Click Start/Complete a Registration (upper left hand corner of the page)

- ❏ Click Start a New Registration (this is where you will enter all of your Athlete's information)
- ❏ Follow the prompts to complete all requirements for your school's registration

If assistance is needed, click the orange button on the lower left side of the screen for live chat or email [support@aktivate.com](mailto:support@aktivate.com)

## **ImPact Baseline Testing Instructions**

- 1) Go to www.impacttestonline.com/testing
- 2) Make sure to use a mouse or the test will come back invalid
- 3) Click launch test.
- 4) Enter customer I.D. code: D0Y1A9H7O7 (ID code is case sensitive & first 0 is a number).
- 5) When answering demographic questions read carefully. Common mistakes: Years of experience and years of school DO NOT count this school year as you have not completed it (ex. Sophomore will choose 9 since haven't completed 10th). If you take medicine and don't know what it is called, put what medical issue it is for. When asked about prior concussions, do not mark anything UNLESS A MEDICAL PHYSICAN has diagnosed you as such (ONLY VALID IF MEDICAL PHYSICIAN DIAGNOSIS), and if such diagnosis and you don't remember the exact date of diagnosis just guestimate. When entering current symptoms, mark NOT EXPERIENCING unless you have recently been diagnosed by a medical physician with a concussion.
- 6) READ ALL INSTRUCTIONS CARFULLY AND MULTIPLE TIMES BEFORE TAKING SECTION OF TEST. BE AWARE SCORES ARE FOR ACCURACY, TIME, AND CORRECTNESS.
- 7) MAKE SURE YOU SELECT THE SPORT YOUR PARTICIPATING IN WHEN ASKED
- 8) At the end please send email to yourself, then exit out of website and or logoff.
- 9) Any problems please contact the Athletic Department.

Please complete this ASAP as you are not eligible to participate in tryouts/practice/games unless